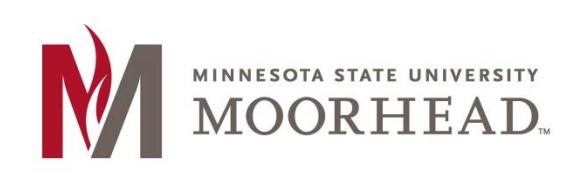

## **Topic: How to Activate or Reset your StarID password**

If you are activating your StarID for the first time, have forgotten your password, or your password has expired you will want to follow these instructions.

1. Go to <https://starid.mnscu.edu/> - click on 'Reset Password ' or 'Activate StarID' as appropriate for your situation

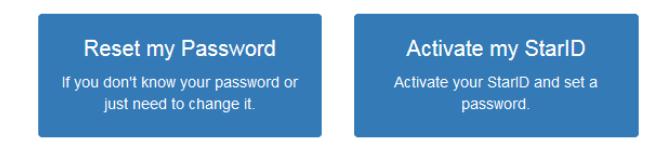

2. Choose the 'Tech ID' link as that is the easiest way to process the information. You may try the other links if this does not work for you.

I know my Tech ID (8 digit student ID)

3. Fill in the Tech ID (which is your Dragon Student ID number). Choose Minnesota State University Moorhead from the drop down list and , then press 'continue'.

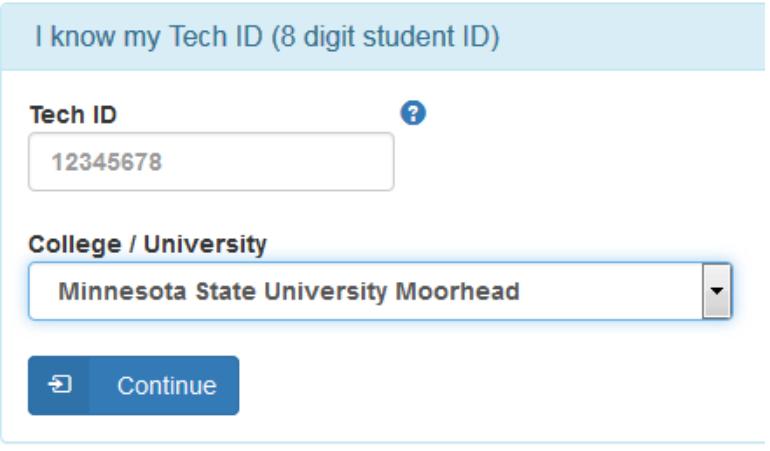

4. Fill in your social security number, no dashes and then click 'continue'.

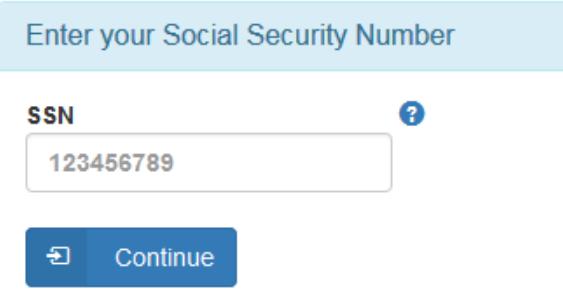

5. You will be prompted to enter in a password and confirm the password, make sure to follow the password guidelines. Also decide which email you want to use as a 'preferred' email. This is the address you will get notifications sent to when it is time to renew your StarID password. Click on the 'acknowledge' button on the page and choose to 'set password'. Your StarID is now ready to be used.

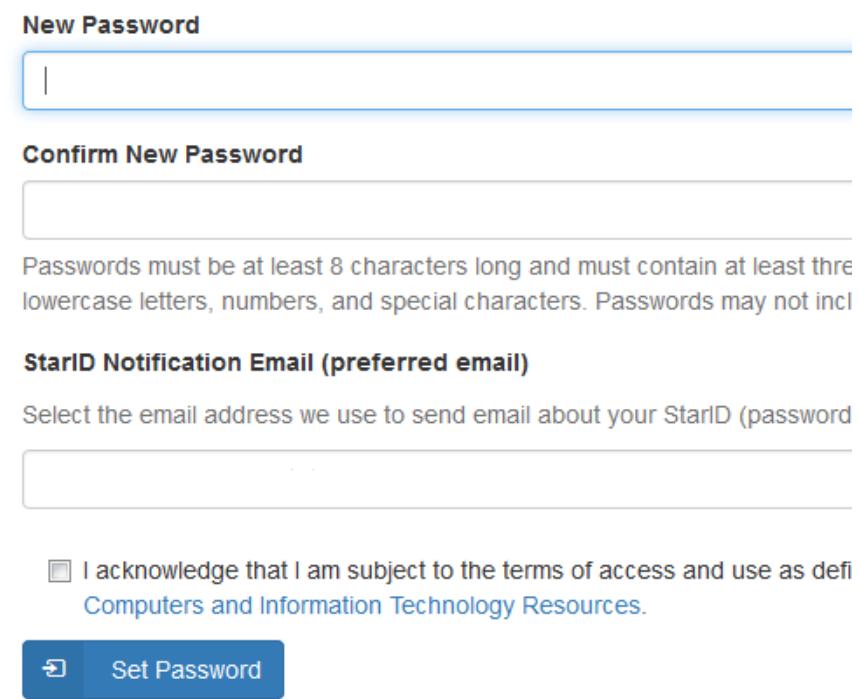

## **For More Information**

Please contact Information Technology Services at support@mnstate.edu or 218.477.2603 if you have questions about this material.